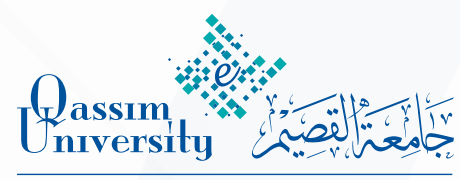

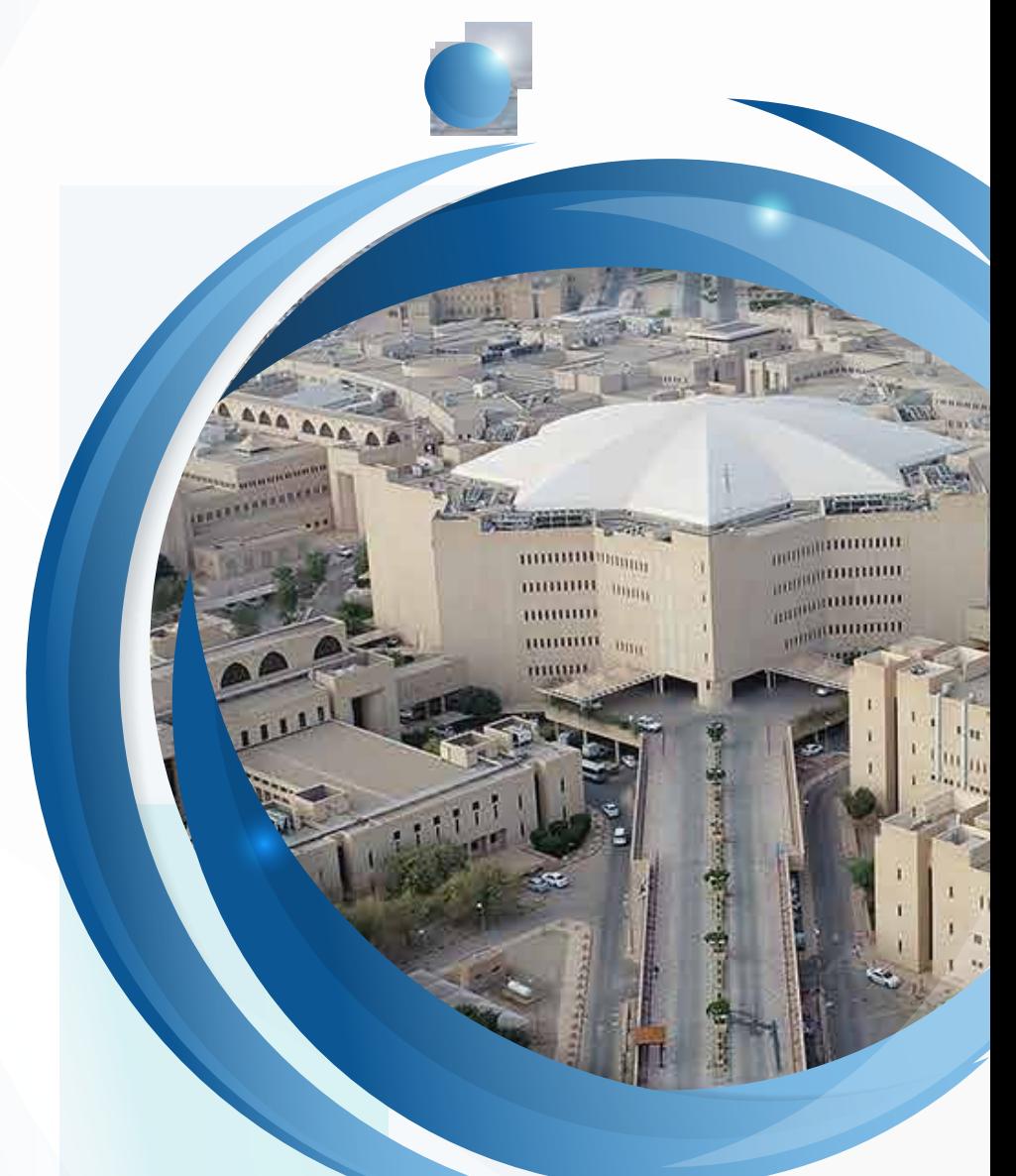

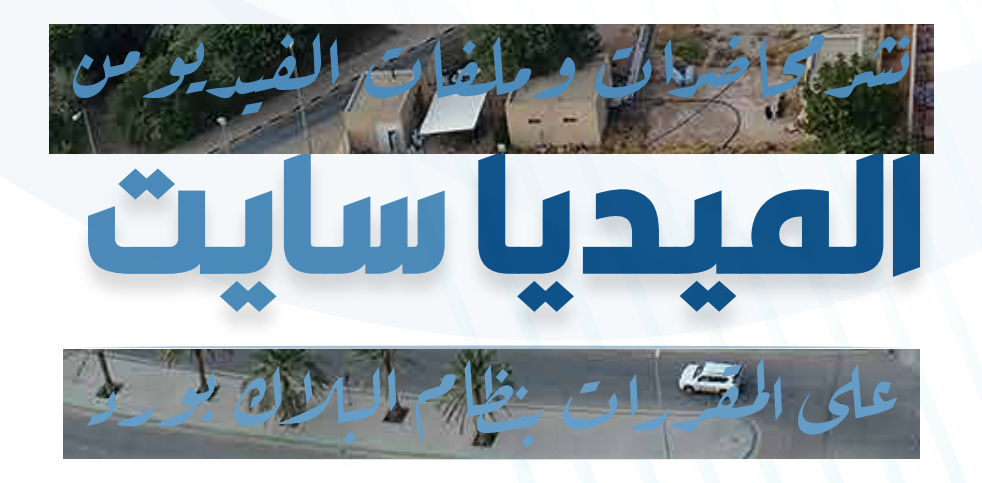

المهارة الخامسة

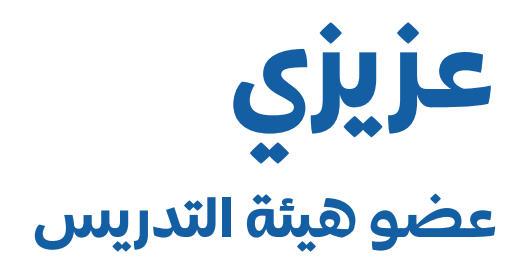

بعــد االنتهــاء مــن تســجيل المحاضــرة مباشــرة أو رفـع ملـف فيديـو أو إدراج رابـط فيديـو علـى نظــام الميدياســايت، ســنوضح لــك فــي هــذا العـرض طريقـة نشـر أو إضافة ارتبـاط فيديوهات الميدياســيت علــى مقرراتــك الدراســية علــى نظــام البــاك بــورد، وللقيــام بذلــك قــم بالخطــوات التاليــة:

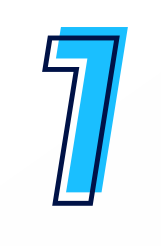

- 1. النقر علـى رابـط المحتـوى مـن قائمـة الأدوات الرئيسـية داخـل المقـرر الدراسـي.
	- 2. اختيار (إنشاء المحتوى) من صفحة المحتوى.
	- . اختيار Content Mediasite من الخيارات المنسدلة.

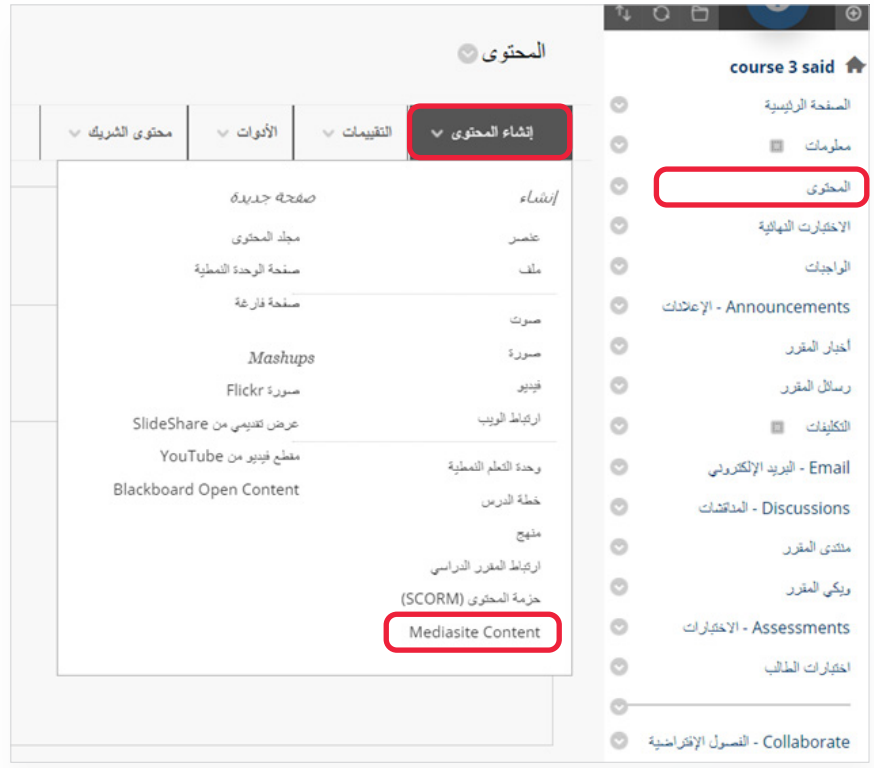

3

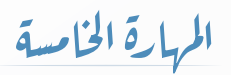

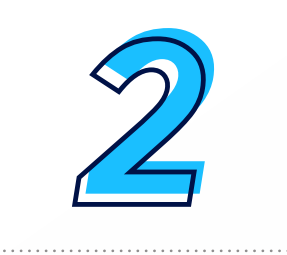

بعـد النقـر علـى content Mediasite تظهـر أمامـك صفحة Mediasite والتــي مــن خاللهــا يمكنــك إضافــة المحاضــرة المســجلة مباشــرة أو ملفاتــك المرفوعــة أو المضافــة عبــر الرابـط الخارجـي بنظـام الميدياسـايت بمقررك علـى البالك بـورد، كمـا يوضحهـا الشـكل التالـي.

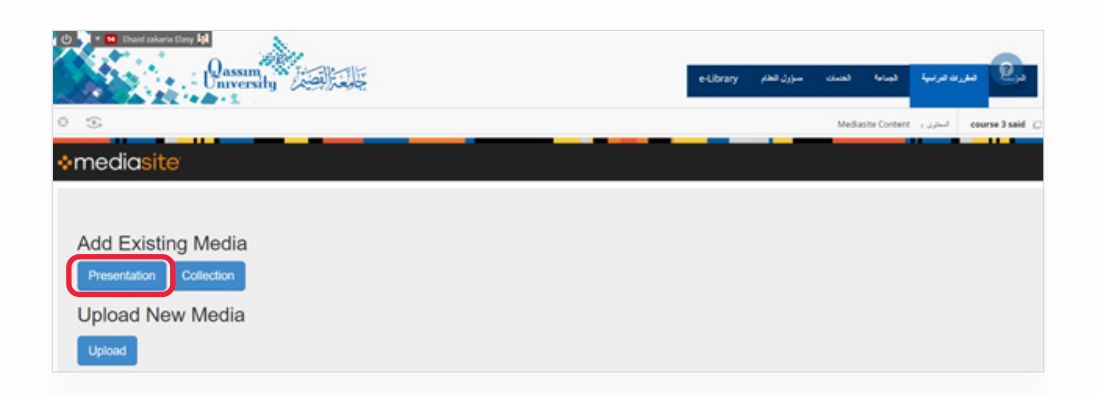

قــم بالنقــر علــى الخيــار Presentation الموجــود أســفل Media Existing Add وذلك إلضافة الوسائط الموجودة بالنظام.

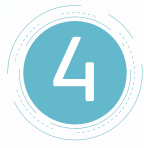

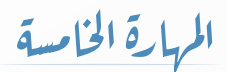

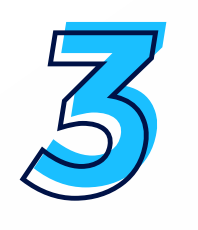

الحـــظ ظهـــور شاشـــة البحـــث عـــن المحاضـــرات المتاحـــة )مســـجلة مباشـــرة/ ملـــف فيديـــو مرفـــوع/ ملـــف مـــدرج عبـر رابـط) جميـع الملفـات التـي قدمـت بإنشــائها عبـر الميدياســـايت، كمـــا يوضحـــه الشـــكل التالـــي.

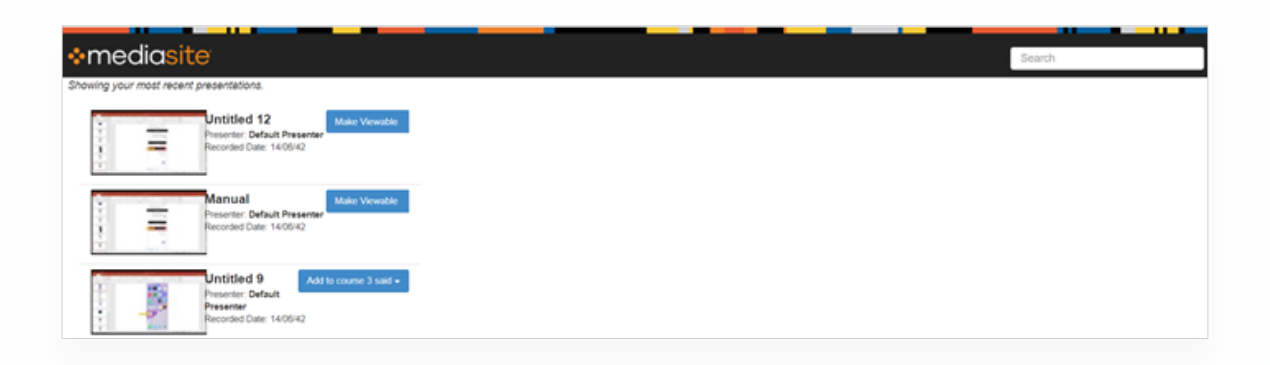

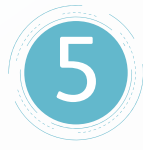

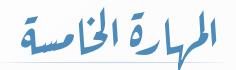

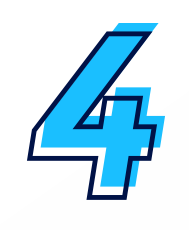

## **للوصــول إلــى الملــف أو المحاضــرة المــراد إضافتهــا داخــل المقـرر الدراسـي قـم بمـا يلـي:**

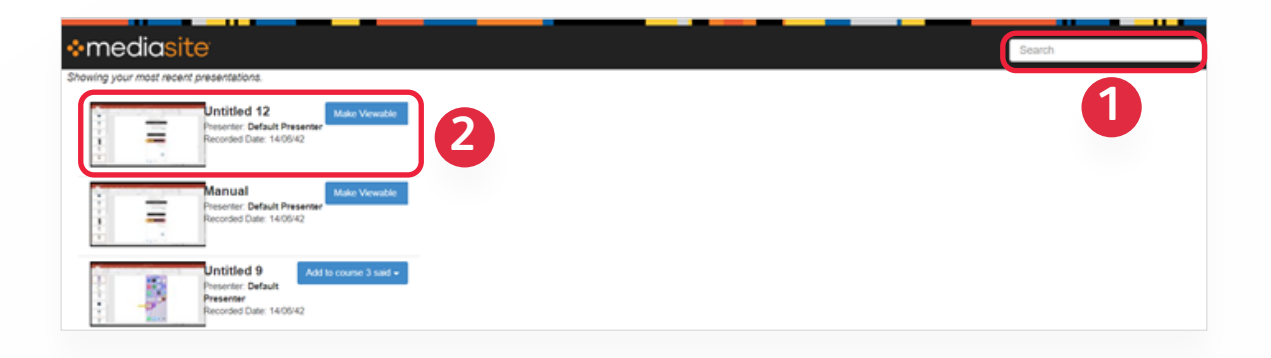

- . ً قــم بكتابــة اســم المحاضــرة كامــا كمــا قمــت بكتابتــه فــي إعــدادات إنشــاء تســجيل المحاضــرة مــن قبــل.
- . ليظهــر لــك اســم المحاضــرة وعلــى يســارها صــورة مصغــرة لهــا، قــم بالنقــر علــى Viewable Make ً( اجعلــه قابــا للعـرض)، ليتـم إتاحـة الفيديـو للمشـاهـدة للطـلاب بمقـررك علـى البـلاك بـورد.

6

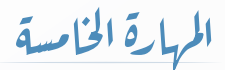

3. لاحظ تحول جملة Make Viewable إلى جملة Add to يليها اسـم المقـرر الدراسـي علـى نظـام البـاك بـورد وأسـفل منـه البنـد Presentation link (رابـط العـرض التقديمي)؛ بمعنى أن ذلـك هـو رابـط إضافـة المحاضـرات المتاحـة: )مسـجلة مباشـرة/ ملـف فيديـو مرفـوع/ ملـف مـدرج عبـر رابـط) جميـع الملفـات التـي قمـت بإنشـائها عبـر الميدياسـايت داخـل مقـرر الدراسـي علـى نظـام البـاك بـورد.

قــم بالنقــر علــى خيـار الإضافــة والــذي يبــدأ بكلمــة Add to ويتبعــه اســم المقــرر الدراســي.

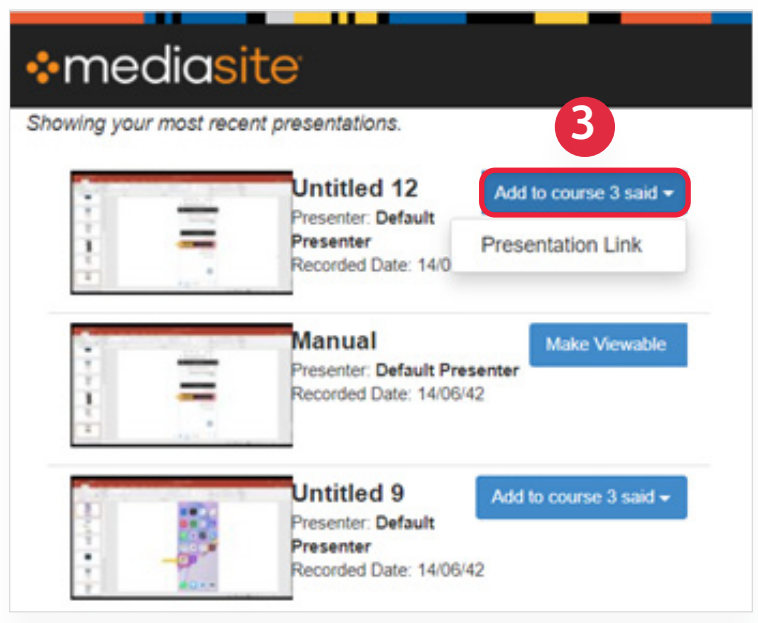

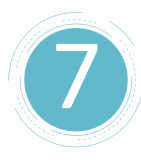

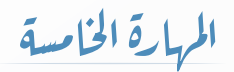

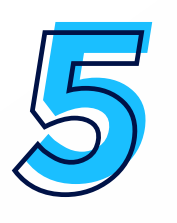

الحــظ بعــد ذلــك ظهــور ارتبــاط داخــل محتــوى مقــرر الدراســي ويكــون باســم المحاضــرة التــي تــم تســجيلها مــن خــال نظــام الميدياســايت وهــذا هــو االرتبــاط الــذي مــن خاللــه يصــل الطلبــة لفيديــو المحاضــرة.

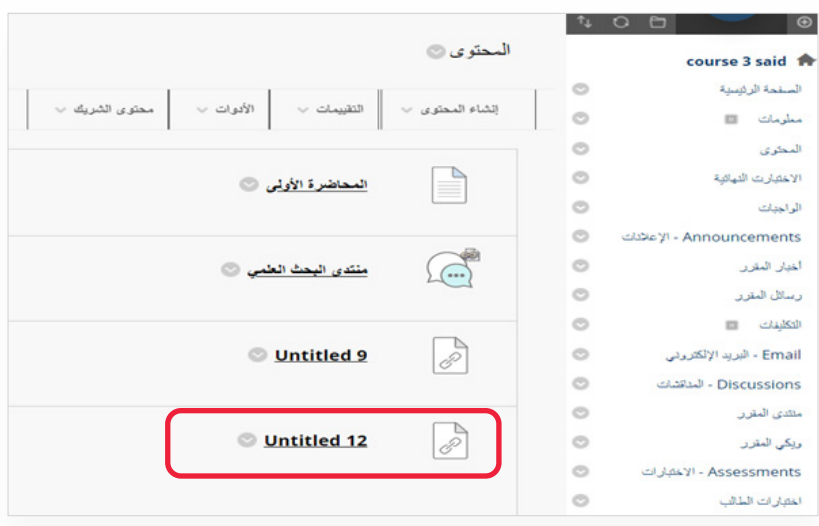

المهارة الخامسة

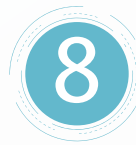